# **Práctica 1: Configuración básica de conmutadores Ethernet Cisco**

## *1- Objetivos*

En esta práctica se aprenderá cómo obtener información sobre la configuración y funcionamiento de un conmutador Ethernet con Cisco IOS (Fig.1) así como a configurar sus parámetros básicos por puerto y un empleo básico de la información obtenida mediante CDP. Finalmente, veremos la necesidad de un protocolo de control para topologías con bucles. Se pueden repasar los conceptos empleando el simulador Cisco Packet Tracer.

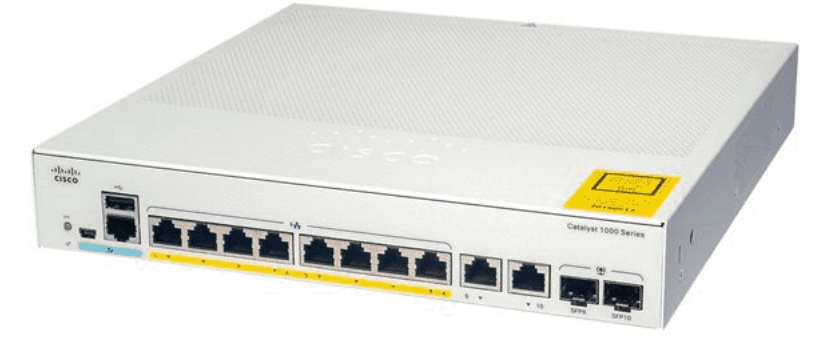

Figura 1- Catalyst C100-8T-2G-L (http://www.cisco.com)

### *2- Conocimientos previos*

- Saber configurar IP en un PC con linux.
- Saber acceder por el puerto de consola a un equipo Cisco.
- Mínima experiencia con comandos del CLI del IOS.
- Comprender cómo funciona un puente transparente.

## *3- Acceso al conmutador por consola*

Consulte la documentación sobre configuración de routers Cisco que ha visto en prácticas anteriores. El acceso a la configuración de los switches se lleva a cabo de igual forma, a través del puerto de consola. El puerto de consola (Fig. 2) es un puerto serie con un conector RJ-45 (no confundir con un puerto Ethernet).

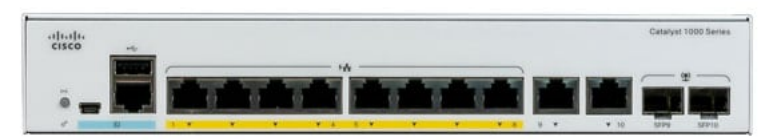

Figura 2- Fontal de un switch Cisco. Atención al puerto de consola, etiquetado en azul

El cable de consola es un cable serie que suele tener un conector DB-9 (el habitual en PCs) en un extremo y RJ-45 en el otro extremo (Fig. 3).

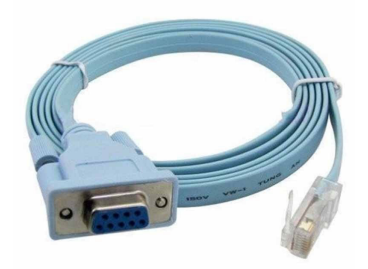

Figura 3- Cable de Consola Cisco

En los armarios del laboratorio el PC-SC tiene varios puertos serie, conectados a los puertos de Consola de los equipos Cisco del armario (Fig. 4). No necesita hacer ninguna conexión física, solo tiene que lanzar el programa "minicom" indicando el equipo al que quiere acceder. Se han creado ficheros de configuración de minicom tal que ante un "minicom switch1" abre un fichero de configuración que le lleva a acceder al puerto serie que le conecta con el switch1, configurando el puerto de la forma adecuada (9600bps, 8-N-1 o 8 bits de datos, no hay bit de paridad y 1 bit de parada).

En Cisco Packet Tracer se puede acceder al CLI del equipo directamente en una ventana de configuración del mismo, aunque también se puede añadir un PC al entorno de simulación, conectar el puerto serie de ese PC al puerto de consola del equipo y emplear un programa de acceso al puerto serie.

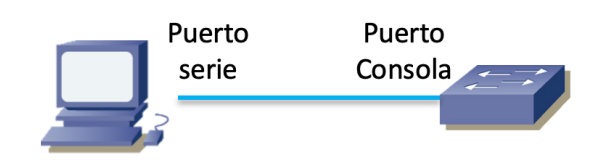

Figura 4- PC conectado a puerto de consola de equipo Cisco

#### *4- Información de los Interfaces*

En el interfaz de gestión del conmutador (por el puerto de consola o el CLI en el simulador), observe la información que puede obtener sobre cada interfaz del conmutador (ignore de momento toda referencia a VLANs) mediante el comando:

> show interfaces

Conecte un PC a un puerto del conmutador. Repita el comando anterior y vea lo que ha cambiado en la salida. Puede limitar en el comando el puerto del que quiere ver la información con algo como:

> show interfaces GigabitEthernet1/0/1

Conecte un Hub a un puerto del conmutador y compruebe qué hay diferente en la salida del comando anterior en el puerto al que ha sido conectado. ¿De qué velocidad es ese hub?

En el laboratorio puede añadir restricciones a la salida de este comando que pueden no estar disponibles en el simulador, como por ejemplo:

- > show interfaces description
- > show interfaces status
- > show interfaces counters

#### *5- Tabla de direcciones MAC*

Uno de los elementos fundamentales de un conmutador es su tabla de direcciones MAC, la cual le

permite relacionar estas direcciones con el puerto por el cual se alcanzan (y VLAN como veremos más adelante). Puede ver dicha tabla del conmutador con el comando:

> show mac address-table

No se preocupe por entradas en la tabla de tipo STATIC:

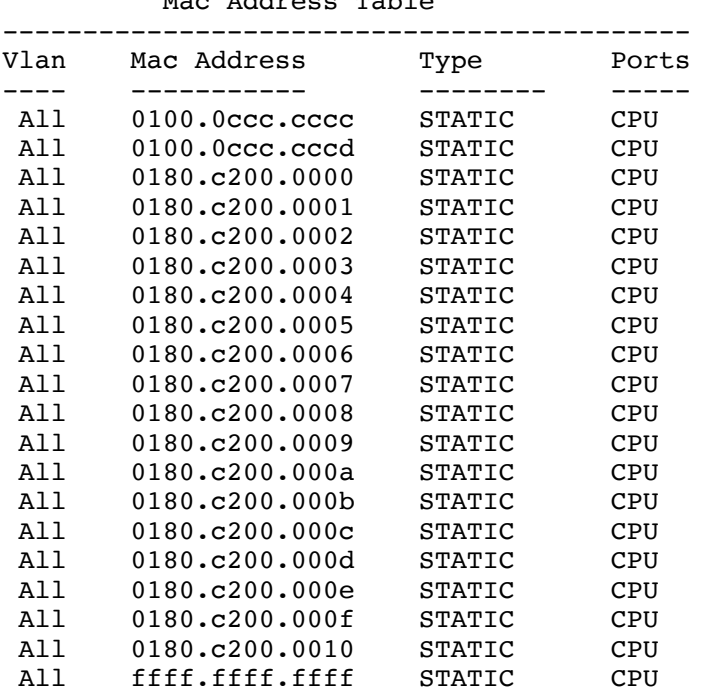

Mac Address Table

En este ejemplo las dos primeras entradas corresponden a direcciones MAC multicast empleadas por protocolos propietarios de Cisco (DTP, VTP, CDP, SSTP, CGMP). Las tramas Ethernet dirigidas a esas direcciones el conmutador las envía a su CPU para ser procesadas, en lugar de ser reenviadas en modo inundación (fíjese que son direcciones multicast).

Las siguientes direcciones de la tabla corresponden a otros protocolos y están reservadas por el  $IEEE<sup>1</sup>$ .

Conecte al conmutador alguno de sus PCs y/o routers, genere tráfico entre ellos y observe cómo se va poblando la tabla. ¿Qué tipos de entradas aparecen en la tabla? Puede hacer un simple ping de un PC a otro.

Interconecte sus dos conmutadores Cisco. A uno de ellos conecte uno de los PCs y genere tráfico con él. Practique cómo puede localizar el puerto al que está conectado un PC empleando el comando consultando las bases de datos de filtrado (las tablas de direcciones MAC). En los Cisco del laboratorio por ejemplo puede usar el siguiente comando (donde H.H.H es una dirección MAC que quiere buscar en la tabla):

```
> show mac address-table address H.H.H
```
#### *6- CDP*

CDP son las siglas del *Cisco Discovery Protocol*. Este es un protocolo que funciona directamente sobre el nivel de enlace, protocolo propietario de Cisco y empleado para que los equipos vecinos se

<sup>1</sup> https://www.ieee802.org/1/files/public/docs2007/admin-jeffree-standard-group-mac-address-assignments-0307.pdf

informen sobre sus capacidades. Por defecto lo implementan todos los equipos Cisco (routers, conmutadores, teléfonos de VoIP, etc.). Por ejemplo, interconecte sus dos conmutadores Cisco y conecte uno de sus tres routers a uno de ellos<sup>2</sup>. Desde el conmutador que tiene conectado al router podrá ver sus dos vecinos con el comando:

> show cdp neighbors

Por defecto los mensajes CDP se envían por todos los puertos. Conecte uno de sus PCs a uno de los puertos del conmutador y observer con wireshark el formato y contenido de dichos mensajes. ¿Qué tipo de encapsulación Ethernet emplean? En Cisco Packet Tracer puede ver estos mensajes usando el modo "Simulation".

### *7- Configuración estática vs automática de puertos*

Pruebe cómo puede cambiar la configuración de velocidad y duplex de cada interfaz del conmutador con los comandos:

```
(config-if)# speed [10|100|1000|auto]
(config-if)# duplex [auto|full|half]
```
Compruebe que los cambios son efectivos. En el laboratorio por ejemplo conecte 2 PCs al conmutador y mida el RTT entre ellos a medida que cambia la velocidad de sus puertos (con un ping).

### *8- Topologías con bucles*

Vamos a ver los problemas que pueden surgir en una topología Ethernet con bucles. Interconecte dos conmutadores Cisco por al menos 2 puertos simultáneamente (Fig. 5), de manera que tengamos un ciclo en la topología de conmutadores. El objetivo es conseguir ver una inundación por culpa de ese bucle, o sea, algún paquete dando vueltas sin fin.

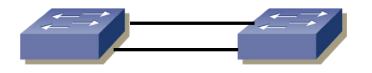

Figura 5- Bucle entre dos conmutadores

Por defecto los conmutadores Cisco emplean el Spanning Tree Protocol (STP) para evitar el problema que vamos a provocar en unos momentos. Por ello, lo primero que vamos a hacer es desactivar STP **en ambos conmutadores**. Para ello haga en cada uno de ellos:

```
Switch(config)# no spanning-tree vlan 1
```
Conecte un PC a un interfaz de uno de los conmutadores. Asígnele dirección IP e intente hacer ping a una dirección de su misma red a la que nunca haya hecho ping. En realidad lo que queremos es generar una trama ethernet de broadcast. Si intentamos enviar un paquete IP (en este caso el mensaje ICMP) a una máquina en nuestra red cuya dirección MAC no conocemos se generará un mensaje ARP para averiguar dicha dirección MAC, y ese mensaje va en una trama ethernet de broadcast.

Puede ejecutar varias veces seguidas el comando para consultar la tabla de direcciones MAC en uno de los conmutadores y ver cómo cambia a medida que re-aprende la localización de esa dirección MAC por un puerto o por otro. Puede que por la consola le mande el conmutador mensajes de aviso ed que está detectando lo que se llama "MAC flapping", que hace referencia a que está reaprendiendo la misma dirección MAC por diferente puerto con mucha frecuencia, lo cual suele ser

<sup>2</sup> Según el modelo de router puede no traer CDP activado. Puede activarlo desde el modo configuración del router, con "cdp run". Recuerde que también debe activar el interfaz del router ("no shutdown")

un síntoma de inestabilidad en la red. En los conmutadores físicos puede mirar los contadores de los puertos y ver cómo de una vez que los consulte a la siguiente han crecido de manera considerable (estime en cuántos paquetes por segundo). Tenga en cuenta que no es lo mismo que el bucle lo creemos con puertos a 1Gb/s que con algún puerto a 100Mb/s, que creará un cuello de botella en el bucle.

Prueba a conectar dos PCs, uno en cada conmutador, y hacer ping de uno al otro mientras el bucle está creado. Reflexione sobre las implicaciones que puede tener cuántos paquetes hayamos metido en el bucle.

Puede ver también en el simulador cómo hay paquetes dando vueltas en el bucle (tanto en tiempo real como en modo simulación). Puede probar a crear el bucle con más conmutadores (Fig. 6). Emplee por ejemplo los conmutadores 1, 2 y 3 (en este caso probablemente alguno de los enlaces sea a 100Mb/s pues el switch3 tiene puertos FastEthernet), haciendo un bucle entre los 3, de forma que no es tan evidente el escenario pues no está el bucle en una pareja de equipos.

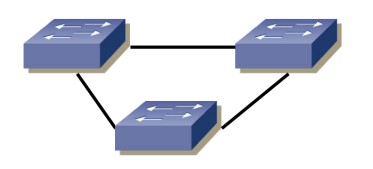

Figura 6- Bucle entre tres conmutadores

Recuerde desactivar STP en todos los conmutadores.

Los hosts conectados al conmutador reciben también estas tramas del bucle. ¿Qué sucedería si el host tuviera poca capacidad de cómputo (por ejemplo un dispositivo IoT con un interfaz Ethernet, una Raspberry Pi, etc)?

Punto de control 1: Muestre al profesor de prácticas que ha logrado recrear el problema.